# **TEXPage 使用教程**

TEXPage 团队

# **基础使用**

#### 三种方式创建 LAT<sub>E</sub>X 项目:

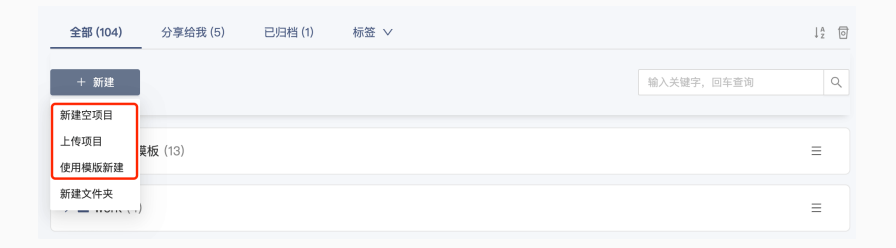

- 创建空项目
- 上传项目,支持上传 zip 文件
- 通过模板创建项目

#### T<sub>E</sub>XPage 编辑器分为 3 个部分,可以通过拖拽边框或点击边框 中间的按钮,调整每个部分的宽度。

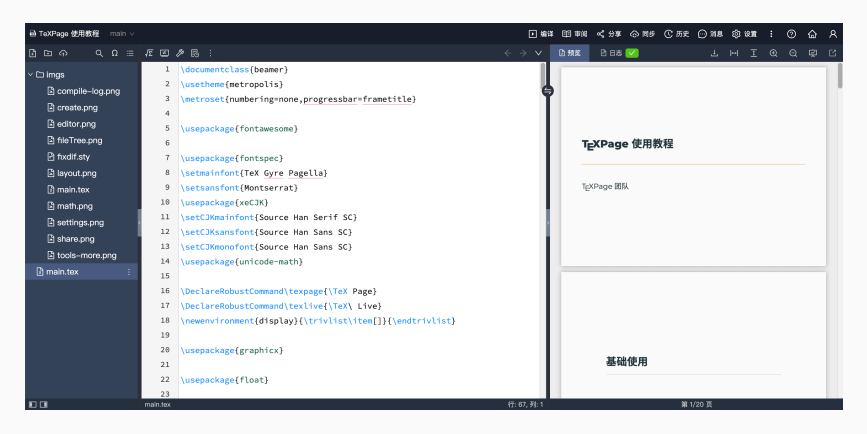

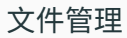

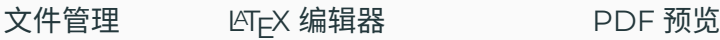

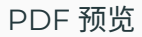

#### T<sub>F</sub>XPage 开发了体验友好的 LAT<sub>F</sub>X 编辑器,支持代码高亮,代码 自动补全等常见功能。在编辑区域直接输入 LATEX 代码即可。

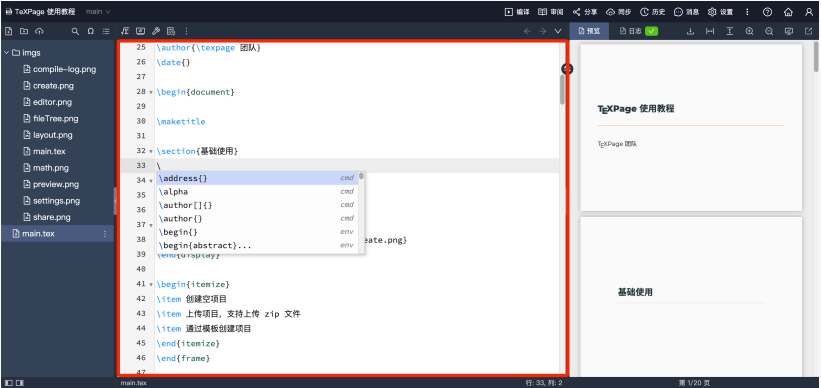

TEXPage 编辑器主要产品特性:

- LATEX 语法高亮
- 代码 ↔ PDF 双向自动跳转:**双击**对应位置
- LAT<sub>F</sub>X 代码自动补全,自动补全常见命令、label 和 bib
- bib 高级搜索,按照关键词搜索 bib 文件
- 英文拼写检查
- 括号自动补全
- 文件大纲
- 常用符号选择器

TEXPage 编译服务主要产品特性:

- 在线编译 LaTeX 文档,用户无需安装 T<sub>F</sub>X 发行版
- 自动处理 LaTeX 编译流程
- 自动处理编译缓存,提升编译速度
- 完善的编译环境,满足各种场景的编译需求

# **编译** LST<sub>E</sub>X 文件 ——编译前

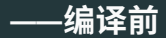

### • 检查 LYT<sub>F</sub>X 项目主文件设置是否正确,在顶部操作栏设置里 查看或修改主文件配置

· 确定编译器以及 TFX Live 版本,同样在设置里配置

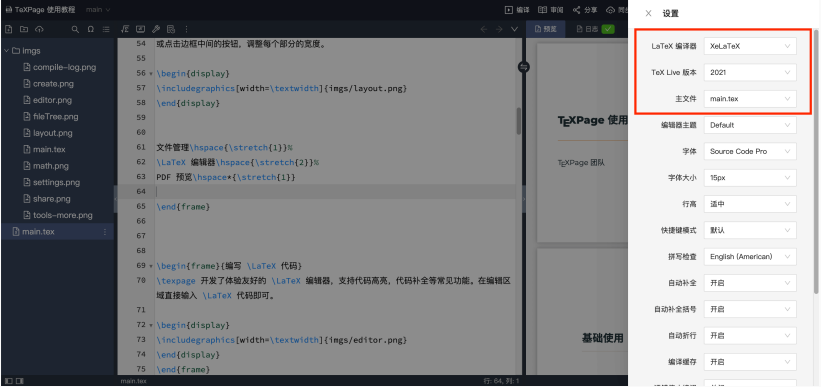

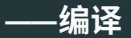

- 点击顶部操作栏的「编译」按钮
- Windows 下可使用 Ctrl + S 或 Ctrl + Enter 快捷键
- macOS 下可使用 Command + S 或 Command + Enter 快捷键

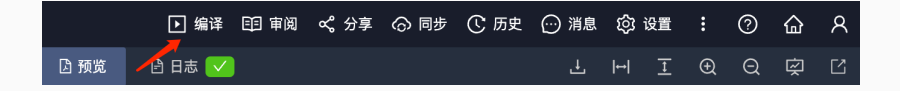

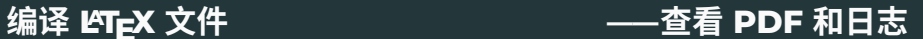

#### 最右侧区域是 PDF 预览和编译日志区域。

#### 在预览顶部日志标签右侧会提示编译错误和警告数量:

- **错误**用红色标识
- **警告**用橙色标识
- **编译成功**(无报错/警告)用绿色标识

## **编译 LATEX 文件 ——PDF 预览**

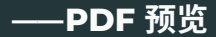

- 支持放大、缩小、铺满宽度和铺满高度四种缩放操作
- 支持全屏放映模式和全屏预览模式
- · 双击 PDF 会将编辑器跳转到对应的 LTFX 代码所在位置

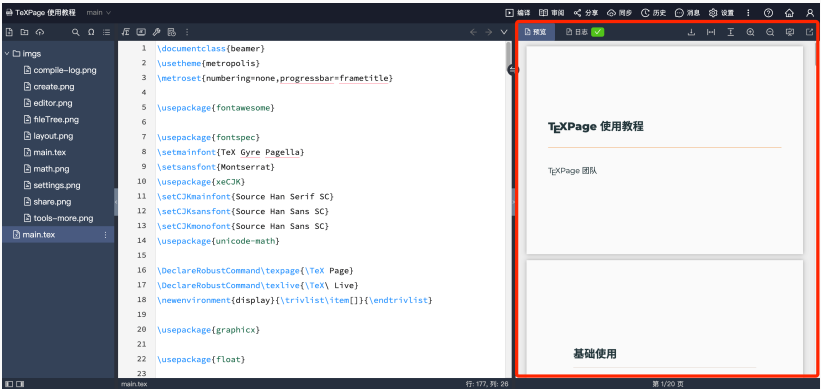

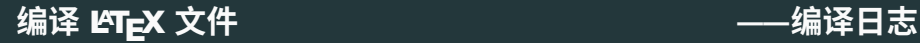

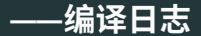

- 分类显示**错误**和**警告**
- 点击**错误**信息后跳转到对应的错误代码处
- 在日志区域底部能够展开查看原始日志
- 需要清空编译缓存时,在原始日志右侧点击「清空编译缓存」

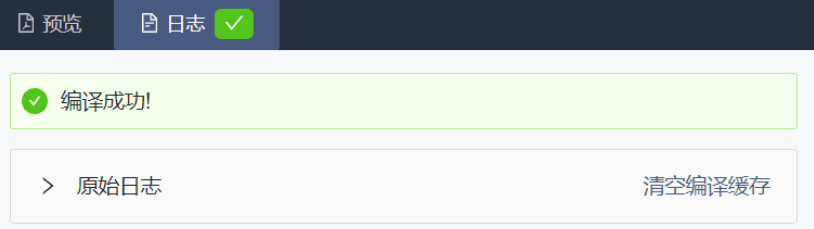

# **管理 LATEX 项目**

左侧部分是项目文件管理部分,项目文件以目录树的形式展示。 文件操作区域在目录树顶部和每个文件名称的最右侧。

支持新建文件/文件夹、重命名文件/文件夹、上传文件和删除文 件/文件夹等操作。

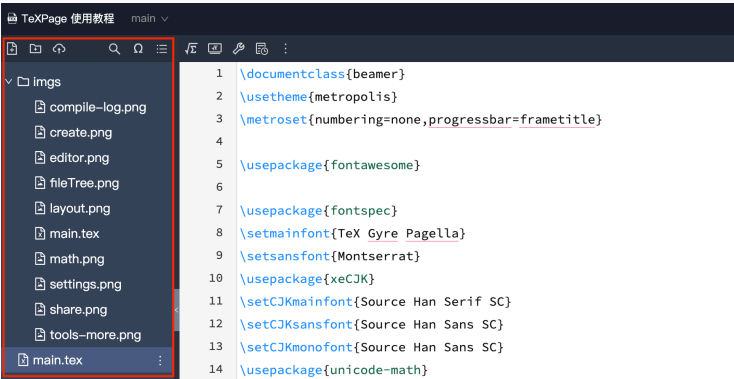

# **在线协作**

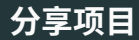

#### 点击顶部操作栏的「分享」按钮,会弹出分享项目对话框,将分 享链接发送协作者,协作者点击链接后会自动加入项目。

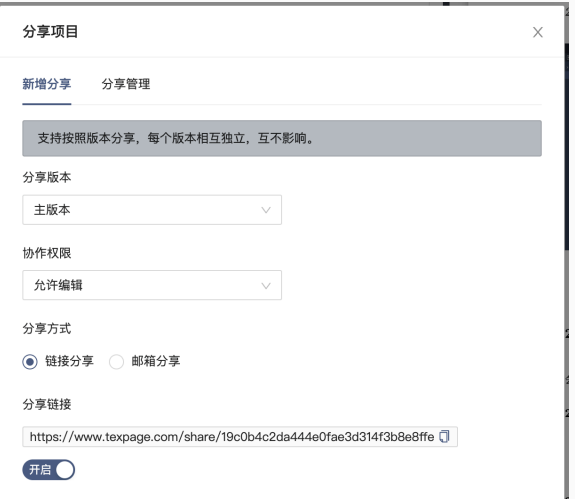

# **审阅功能**

审阅功能包括:

- 批注:所有用户都可使用批注功能
- 追踪变更:开启后会记录每一次编辑,可选择接受或拒绝编 辑记录

具体使用教程详见:**审阅功能使用教程 »**

**版本管理**

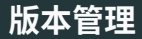

T<sub>E</sub>XPage 中的 LAT<sub>E</sub>X 项目可以创建多个版本,默认版本名称是 main。

版本管理的应用场景:

- · 多人协作时,新建独立版本给协作者,不同版本互不影响
- 在重要节点存档 LATEX 项目版本,创建版本时审阅记录会自 动同步到新版本
- 比对多个版本的差异,生成修订版本的 PDF

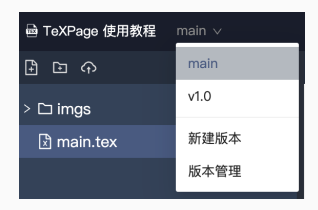

# **好用的工具**

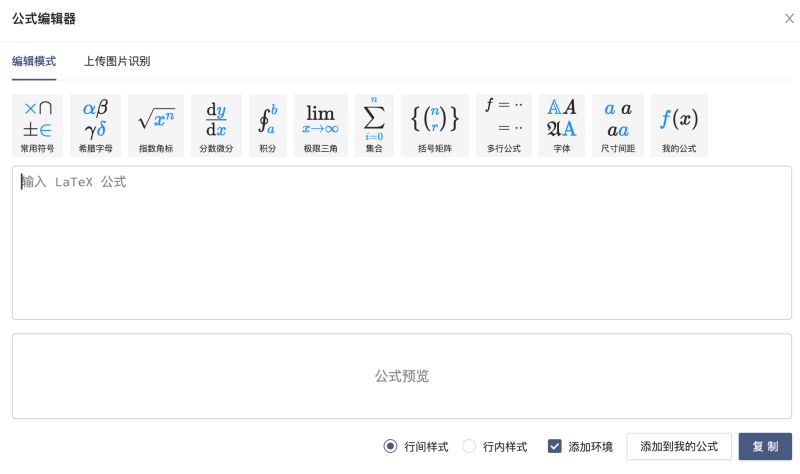

# **表格设计器**

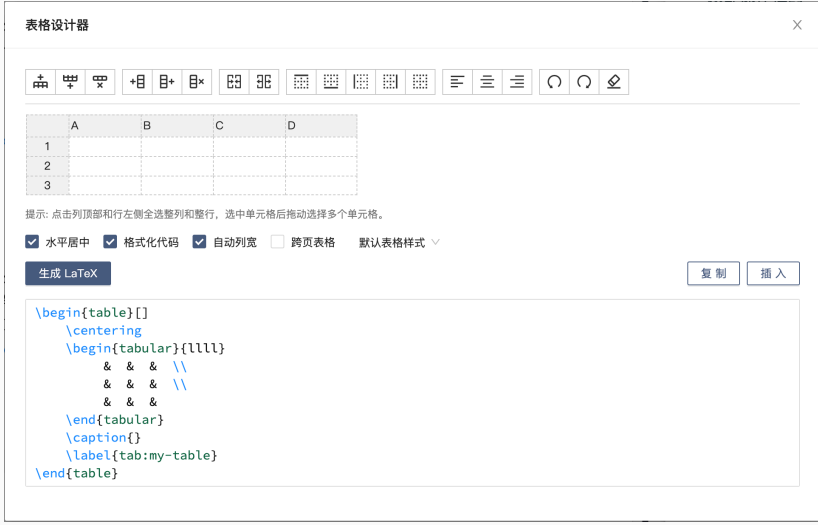

# **更多请见:TEXPage 文档中心 »**